#### **FOOTBALL STATS HELP CONTENTS**

**Introduction** Shareware Info Program Files Create Team Load Team Save Team Update Team Phone Book **Printing** Tool Bar **Support** Order Form

# **TOOL BAR**

The TOOL BAR can be used to quickly jump from Window to Window. The first button(Pass) brings up the Passing Stats Window. The second button(Catch) brings up the Receiving Stats Window. The third button(Run) brings up the Rushing Stats Window. The fourth button("D") brings up the Defensive Stats Window. The fifth button(Int's) brings up the Interception Stats Window. The sixth button(Kick) brings up the Kicking-Scoring Stats Window. The seventh button(Punt) brings up the Punting Stats Window. The eighth button(KR) brings up the Kick Return Stats Window. The ninth button(PR) brings up the Punt Return Stats Window. The tenth button(Phone) brings up the Phone Book Window. The eleventh button(Help) brings up the Help Window. The twelfth button(Exit) Exists the program.

#### **ORDER FORM**

Use print topic from the file menu to print the order form

Please send me the following MOJO Software Products:

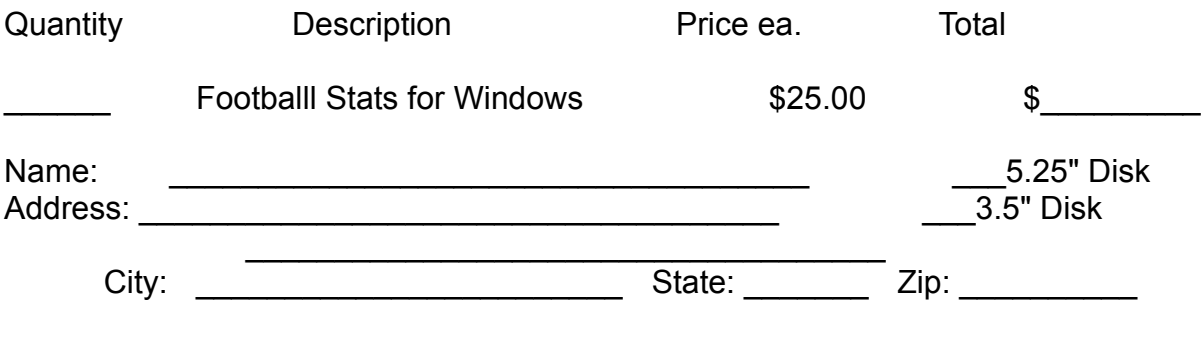

 Send your check or money order and make payable to: Carl Andrews, 2620 Lincoln Lane, Indianapolis, Indiana, 46208

## **SUPPORT**

I welcome any comments or suggestions you may have on this program. For your \$25.00 registration fee you will be notified of all major upgrades, and minor updates can be downloaded free of charge from our Bulletin Board Service. Address your comments or suggestions to:

MOJO Software Carl Andrews 2620 Lincoln Lane Indianapolis, IN 46208 Voice (317) 257-8749 Bulletin Board Service (317) 255-5201

#### **PRINTING**

You can print both the stat sheet and the phone book from their pull-down file menus or use Ctrl-P (short cut keys). Keeping a weekly printout of the stat sheet helps you see how players are doing from week to week throughout the season. IMPORTANT NOTE: In case of data loss, keeping print-outs will help you recover your data.

# **PHONE BOOK**

Use the phone book to keep the names and telephone numbers of all your players and coaches. Bring up the phone book from the pull-down menu or use Ctrl-D (D for dial). Enter the names and phone numbers and then save your entries with the save option in the phone book file menu. You can use the same name you used to save your team data file because a different extension ".FON" is used to save the phone book data.

## **UPDATE TEAM**

Once you have loaded a previously saved team and wish to update the stat sheet, just move to the box you wish to update and press the "+" key and the number in that box will increment by one with each "+" key pressed. The average and percentage fields automatically update. Repeat this procedure with each player and save your work.

## **SAVE TEAM**

Bring up the save team screen from the pull-down file menu or use Ctrl-S (short cut keys). Type a name for your saved data, up to 8 characters can be used. We suggest you use your team name when saving team data. IMPORTANT NOTE: As a safeguard we recommended that you print the stat sheet after each update session. This provides you with a hard copy of your work. Also you **MUST** save each window separately. You should save them under the same name as a different extension is used to save each window's data.

# **LOAD TEAM**

LOAD TEAM: Bring up the load team screen from the pull-down file menu or use Ctrl-L (short cut keys). Point to the file you wish to load and double click or press enter.

## **CREATE TEAM**

When starting Football Stats for the first time, you will have to create your team. You start by entering the names of your players ( up to 22 characters per name field ) on the stat sheet. We suggest not using all caps as you will not be able to fit as many characters in the name field.

## **PROGRAM FILES**

The following files are placed In your program \Football directory Football.exe The Program file Football.hlp Stats help file Football.cfg Configuration file and Sample data files The following files are placed In your \Windows\System directory Grid.vbx Library file used by Football Stats Cmdialog.vbx Library file containing dialog boxes Vbrun200.dll Library file needed to run all programs written in Visual Basic 2.0

The files are placed in the appropriate directories by the install program.

#### **SHAREWARE**

What is Shareware? Shareware is software that allows you to try the software before you buy it. If you find you will use the program, you are expected to pay a registration fee to the author. The registration fee for Football Stats is \$25.00.

#### DISCLAIMER OF WARRANTY

*THIS SOFTWARE IS SOLD "AS IS" AND WITHOUT WARRANTIES WHETHER EXPRESSED OR IMPLIED. THE USER MUST ASSUME THE ENTIRE RISK OF USING THE PROGRAM. CARL ANDREWS AND MOJO SOFTWARE ASSUME NO LIABILITY FOR DAMAGES, DIRECT OR CONSEQUENTIAL WHICH MAY RESULT FROM THE USE OF THIS SOFTWARE.*

# **INTRODUCTION**

Football Stats by MOJO Software is for keeping track of Youth and School Football Team stats. It automatically calculates the averages, allows sorting and printing. Input the new figures after each game and the average and percentage fields will update automatically. It also keeps track of player names and telephone numbers. Allows you to sort and print data, and use statistics to better manage your team.